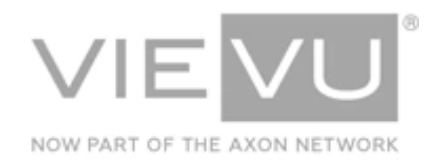

# **VIEVU Docking Station SNMP Guide**

## **INTRODUCTION**

VIEVU Solution is the next generation, fully-hosted, cloud evidence management system. This guide describes how to operate the VIEVU Solution. Additional support material is available at [www.vievu.com/support](http://www.vievu.com/support)**.**

#### CONTACT US

If you need assistance or have any questions, contact us by phone at 888-285-4548 or email **support@vievu.com**.

# **TABLE OF CONTENTS**

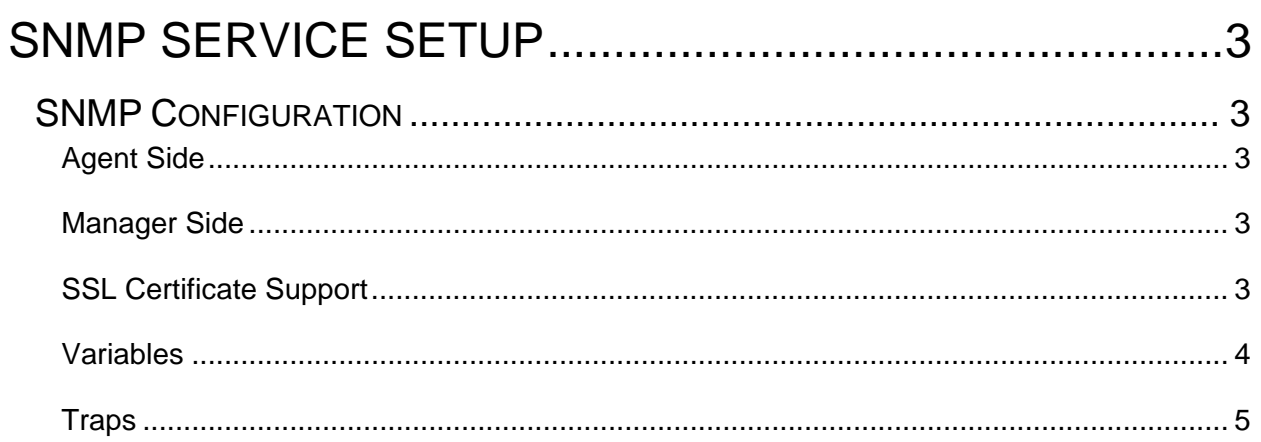

# <span id="page-2-0"></span>**SNMP SERVICE SETUP**

Setup describes configuration of the SNMP service.

#### <span id="page-2-1"></span>**SNMP Configuration**

The following sections provide SNMP configuration information for both the Agent side and the Manager side.

## <span id="page-2-2"></span>**Agent Side**

- To configure SNMP from the Agent side:
- 1. Click the **SNMP** toggle to **enabled**.
- 2. In the **Manager Host** field, specify the **IP/Hostname** where traps will be sent.
- 3. In **Manager Community String**, input a string to be sent to the SNMP Manager with each trap. By default, this is set to **public**.
- 4. The **Agent Community String** must be sent to receive Docking Station SNMP variables. By default, this is set to **public**.

#### <span id="page-2-3"></span>**Manager Side**

To receive the MDN traps, it is necessary to configure your server application to process traps with the **Community String** specified in the **Manager Community String** field. You can set up trap processing rules for your server application either now or later.

#### **Note: VIEVU Docking Station sends traps on UDP Port 162 and supports SNMP v2c only**

To have access to MDN variables, you will need to configure your client to use the Community String specified in the **Agent Community String** field.

You can configure your server application or client application to use the MIB file, provided at the end of this guide, to use human-readable names instead of Object Identifiers (OIDs).

### <span id="page-2-4"></span>**SSL Certificate Support**

Secure Sockets Layer and, more recently, Transport Layer Security are both frequently referred to as "SSL." These are cryptographic protocols for providing communications security over a computer network.

To ensure secure HTTPS connections, this release of software allows you to upload SSL certificates on the Docking Station **Configuration** page.

 $\rightarrow$  To set up secure HTTPS connections:

1. In the SSL field at the lower-right side of the Docking Station Configuration page, click the **HTTPS** button, shown in [Figure 1.](#page-3-1)

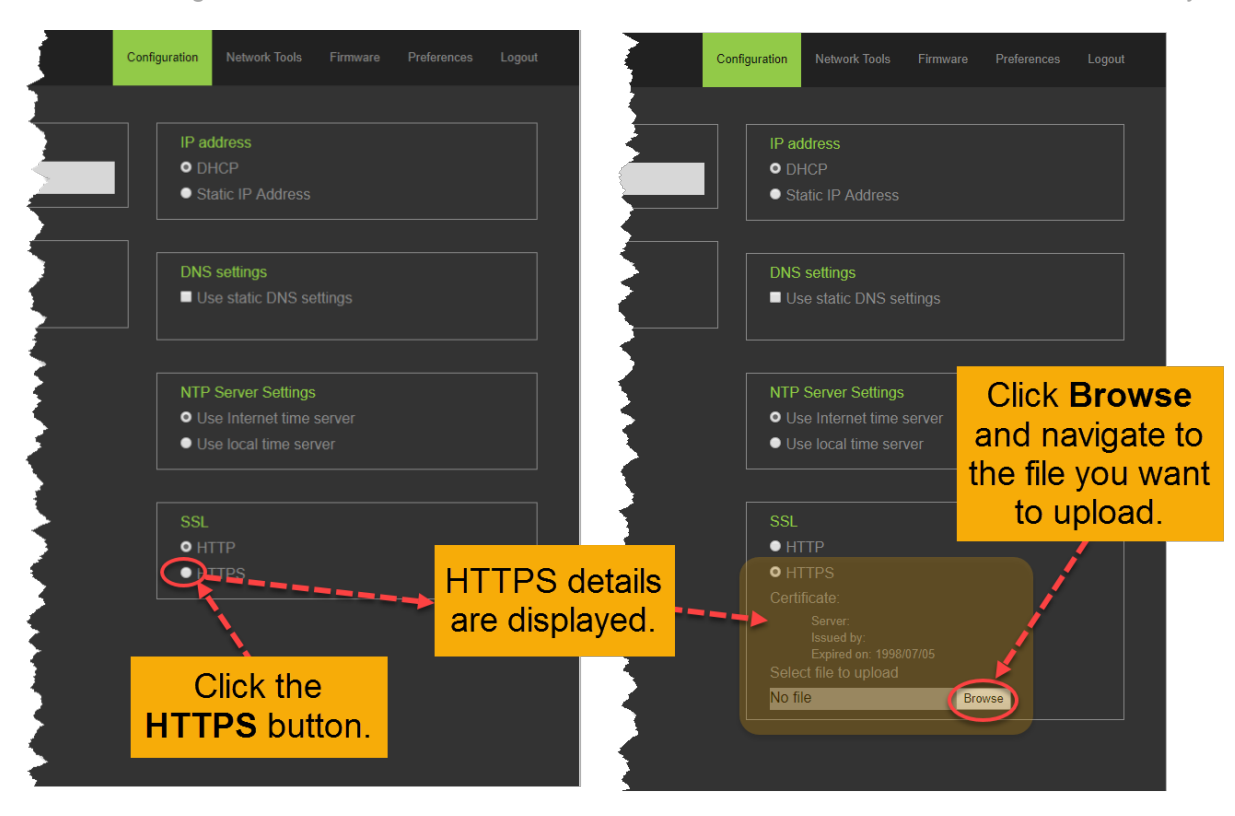

#### <span id="page-3-1"></span>**Figure 1**

2. Click the **Browse** button and select the SSL certificate file to upload.

#### <span id="page-3-0"></span>**Variables**

The Docking Station SNMP agent provides the following table which contains status information for each Cradle (USB Connection port) used to communicate with camera.

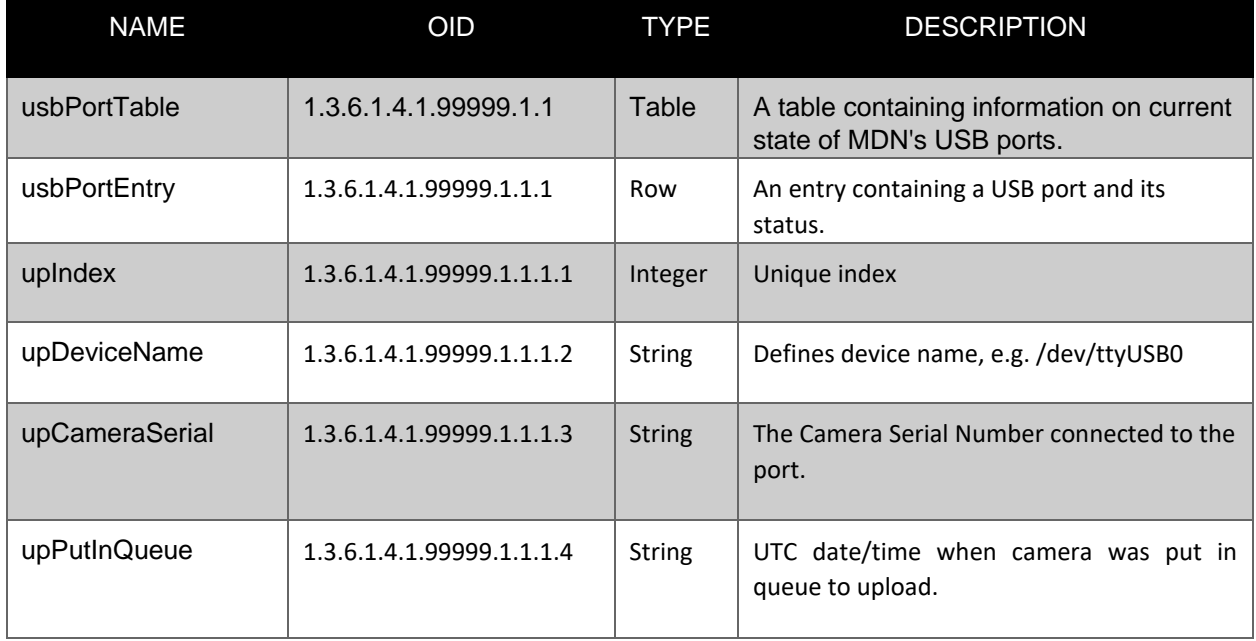

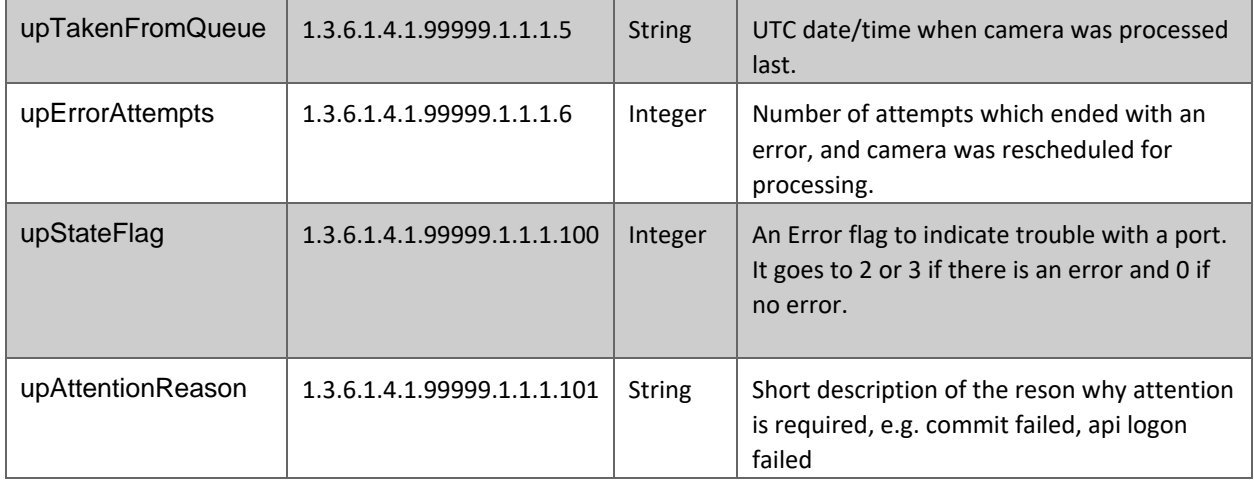

## <span id="page-4-0"></span>**Traps**

The Docking Station SNMP agent will send two traps:

- **Camera requires attention** (OID: 1.3.6.1.4.1.99999.1.2.1) this trap is sent whenever MDN requires user attention to solve problem. This trap is accompanied with the following information:
	- Camera serial number (OID: 1.3.6.1.4.1.99999.1.2.1.1)
	- Attention reason (1.3.6.1.4.1.99999.1.2.1.2) describes why camera requires attention. The following reasons can be sent to SNMP manager:
	- **Unable to log on to the API** this message appears in the following cases: MDN is not configured or there is no network connection to the VERIPATROL or VIEVU Solution server.
	- **Camera is not assigned** this message appears when the camera has not yet been assigned.
	- **Unable to remove video file from camera** MDN was not able to remove video from camera. Please contact VIEVU Support for assistance.
	- **Camera storage is corrupted** MDN detects file-system inconsistency which cannot be corrected. Please contact VIEVU Support for assistance.
	- **Unable to upload video to server** this message appears when video cannot be uploaded to the server, e.g. connectivity issue.
	- **Unable to commit video file** this message appears when the video has been uploaded to target server but can't be committed for any reason, e.g. network connectivity problem, server related issue.
	- **Video metadata is corrupted** this message appears when MDN detects corruption of video file metadata. Metadata can be re-entered manually.
- **Too many upload tries** (OID: 1.3.6.1.4.1.99999.1.2.2) this trap is sent if video cannot be uploaded to the target server after 10 attempts. In most cases this is related to connectivity problems.